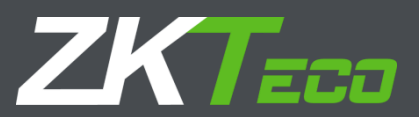

# User Manual FD1043V

Version: 2.0

Date: September 2018

### Declaration

Thank you for choosing our product. Before using this product, read this manual carefully to use the software properly. Proper use will result in good effect and fast verification.

None of the content of this document shall be copied or delivered in any forms or by any means without the prior written consent of our company.

The product described in this manual may include the copyright software of the company and its possible licensors. No one shall copy, distribute, modify, extract, decompile, disassemble, decrypt, reverse engineer, rent, transfer, sublicense, or infringe the software copyright in any form, except that such limitations are prohibited by applicable laws.

Information provided in this manual may differ from actual technical specifications due to the constant development of products. Our company claims no responsibility for any disputes arising out of any discrepancy between actual technical parameters and those described in this document. The document is subject to change without prior notice.

# Table of Contents

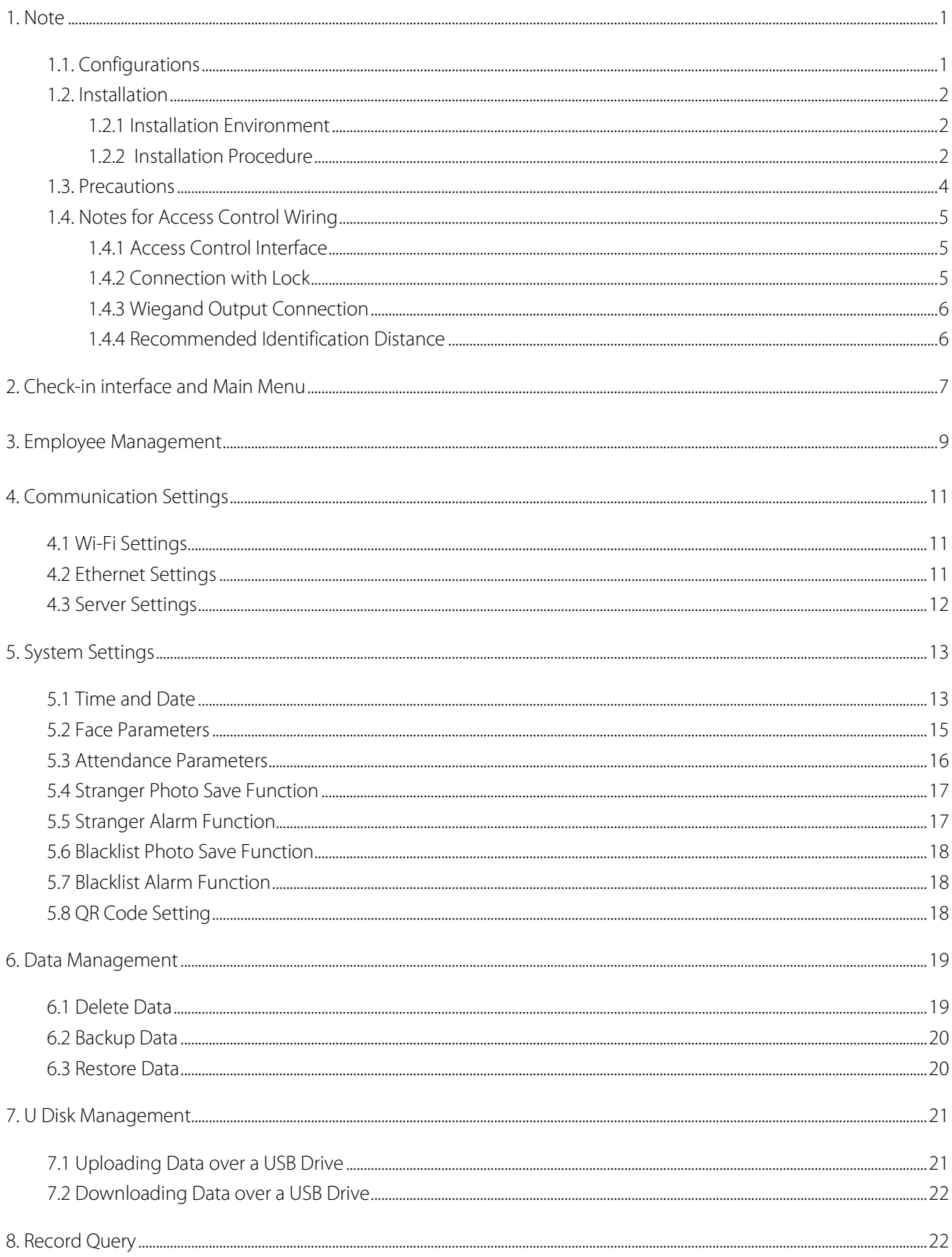

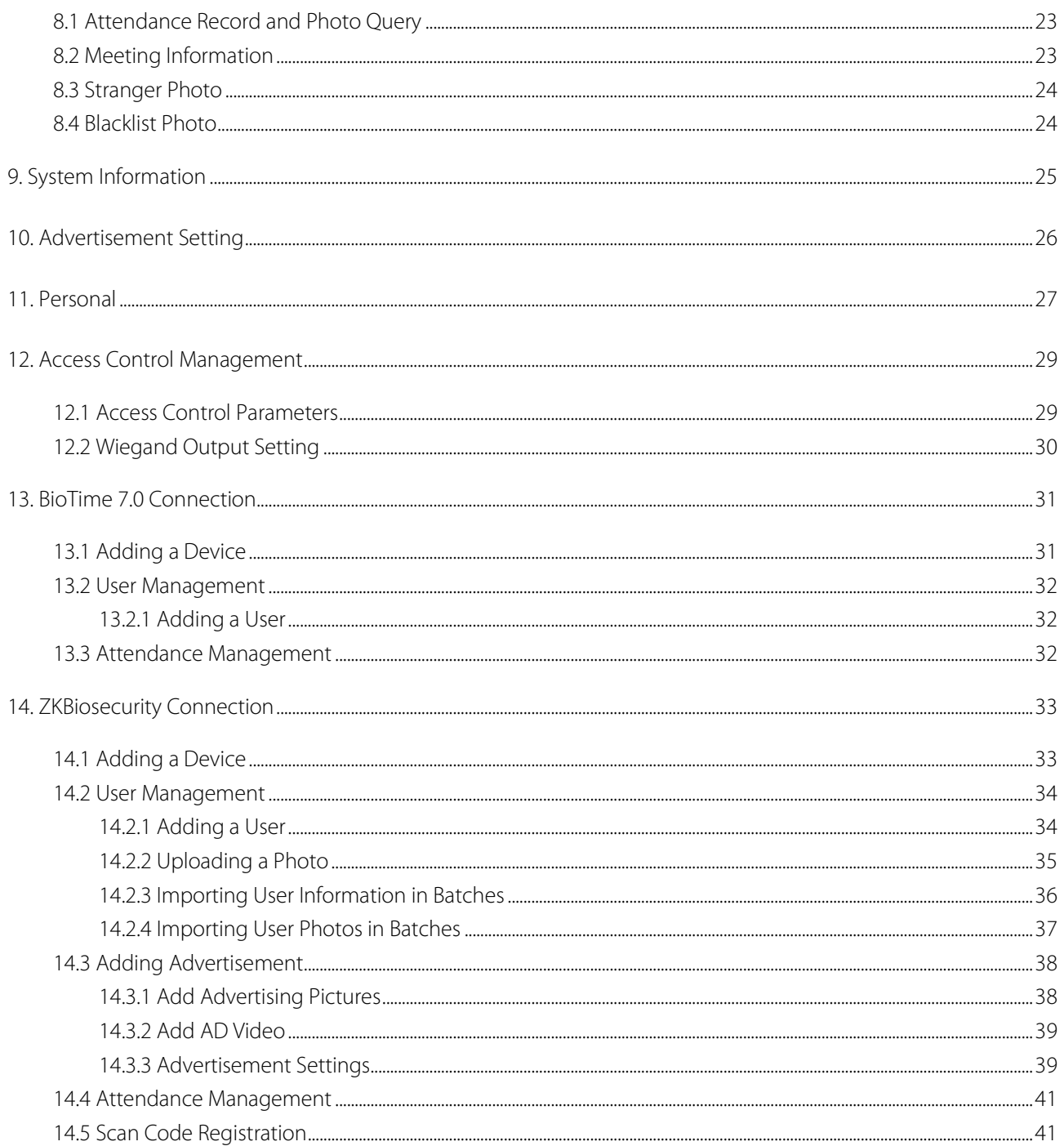

# <span id="page-4-0"></span>1. Note

This user manual is applicable for 21.5-inch, 32-inch and 43-inch FaceDepot series device. The content of this manual includes the UI display of 43-inch FaceDepot as an example to show some basic operations of the product.

### <span id="page-4-1"></span>1.1. Configurations

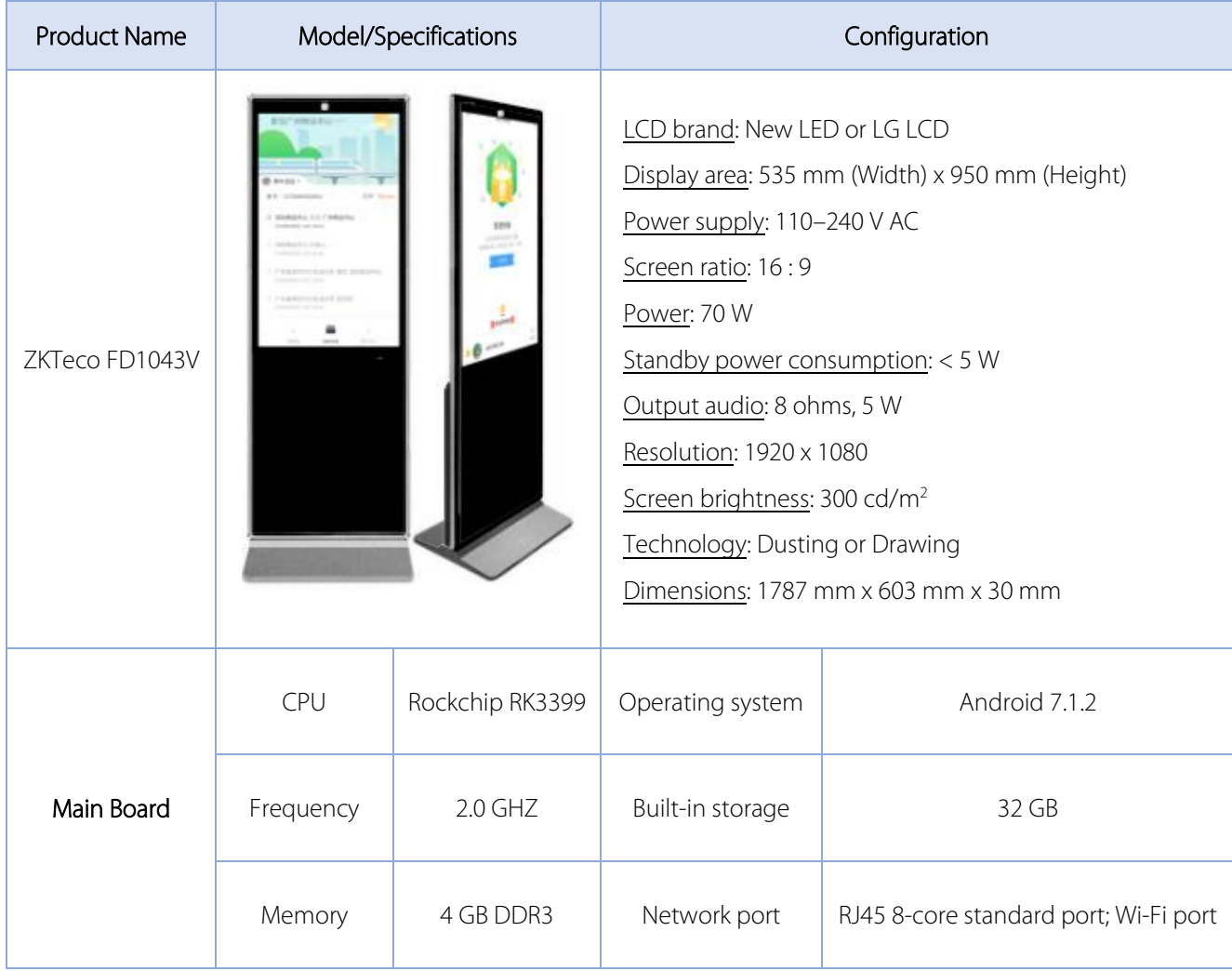

Note: The specific configurations depend on the actual purchased product.

### <span id="page-5-0"></span>1.2. Installation

#### <span id="page-5-1"></span>1.2.1 Installation Environment

#### Notes:

- ◆ FaceDepot Device adopts visible light face recognition technology, so it is not recommended to place it outside, or in direct sunlight, or in window side, etc.
- \* FaceDepot Device must be stationed at an indoor place with good lighting.
- \* The camera is especially designed for face recognition. While placing the device, please do not point the camera towards doors, windows, or other places with strong light, to avoid overexposure of the camera and affecting the face verification effect.

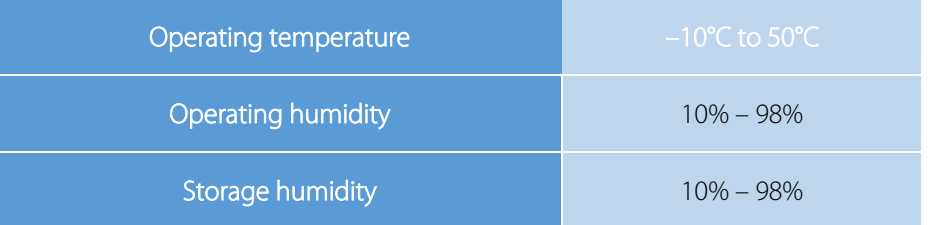

#### <span id="page-5-2"></span>1.2.2 Installation Procedure

#### **•** Installation Procedure (Vertically):

The upper portion of the device and the base are separately packed. The installation procedure is as follows:

Step 1: Open the packing box of the device from the side. Take out the base and put it on the top of the base box to avoid scratching. Place the packing box upside down, and take out the upper portion (put it on the side and avoid bumping).

Step 2: Remove the protective film from the base and insert the base into the card slot on the upper portion of the device.

Step 3: Open the packing box, take out the screws and wrench. Use screws to secure the base.

Step 4: Keeping the device upper part vertical, remove its protective film.

Step 5: Connect the power supply and turn on the switch at the rear of the machine.

#### Installation Procedure (Wall Hanging):

The following tools are required for installation:

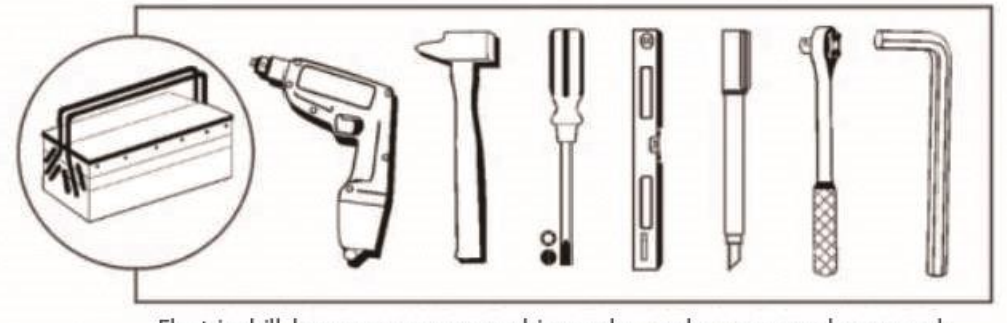

Electric drill, hammer, cross screwdriver, ruler, maker, spanner, hex wrench

Step 1: Unlock the security lock with the key, then use the cross screwdriver to turn the wall-hook screws counter-

clockwise by 2-3 cm.

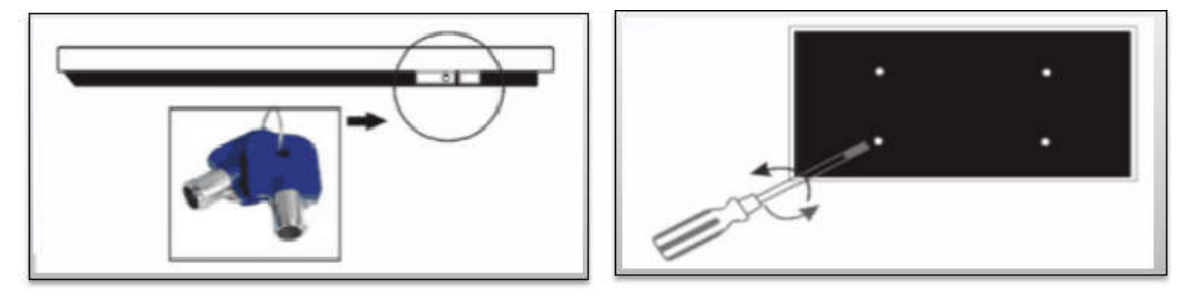

Step 2: Put a cushion on the FaceDepot device screen to avoid scratching the glass surface. Then push the wall hanging plate towards the lock to remove the hanging plate.

Step 3: Attach the hanging plate on the wall horizontally. Mark the fixing holes with a marker where the screws need

to be fixed (Generally the device below 22-inch needs 4-6 screws, device above 42-inch needs 6-8 screws)

Step 4: Drill 6-8 fixing holes with a depth of 50mm by using a 6mm or 8mm drill on the marked holes. (The number

of holes depends on the weight of the device.)

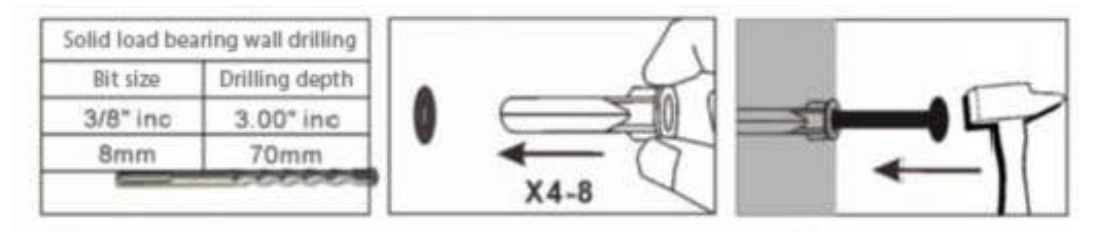

Step 5: Hammer the micelle or explosive screws of accessories into the drilled holes, then lock the hanging board with self-tapping or cap of screw tightly.

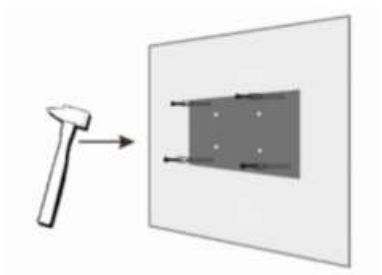

Step 6: There are four hanging holes behind the FaceDepot device. It's easy to hang it from top to bottom aiming to the four hanging nails on the hanging board.

Note: Due to the weight factor, the FaceDepot device above 26-inch should be installed with the help of two people. After installation, make sure that it is fastened properly.

### <span id="page-7-0"></span>1.3. Precautions

- 1. This product can be used in an AC voltage range of 110–240 V. If the input voltage is less than 110 V or greater than 240 V, the device will not start or it may get damaged.
- 2. Use a socket equipped with a ground cable. Use the power cable provided in the device package to ensure proper operation of the device.
- 3. Keep children away from socket and follow electrical precautions.
- 4. Keep the device away from water, heat sources, high-voltage power transmission networks, and places with vibration or prone to shocks, to avoid short circuits and instability of the device.
- 5. Non-professionals should not open the rear door in power-on situation because of the high pressure inside. Shut down the device before opening the rear door.
- 6. Disconnect the power supply from the device if it will not be used for a longer period.
- 7. Avoid frequent switching on/off the device to avoid affecting the LCD service life. Start the device 3 minutes after the shutdown.
- 8. If any kind of liquid enters into the device, disconnect the power supply immediately and contact a professional for repair.
- 9. If the device emits odors, disconnect its power supply immediately and contact a professional for repair.
- 10. Set the display brightness and contrast lower than the maximum value, to extend the LCD service life.

Note: This product requires a 110–240 V input voltage and a total power of 70 W. This device has passed the safety inspection and had obtained 3C certification.

### <span id="page-8-0"></span>1.4. Notes for Access Control Wiring

#### <span id="page-8-1"></span>1.4.1 Access Control Interface

Access Control interface is divided into 5 rows: J5, J6, J7, J8, J9. Currently J8 and J5 interface are used, rest others are reserved.

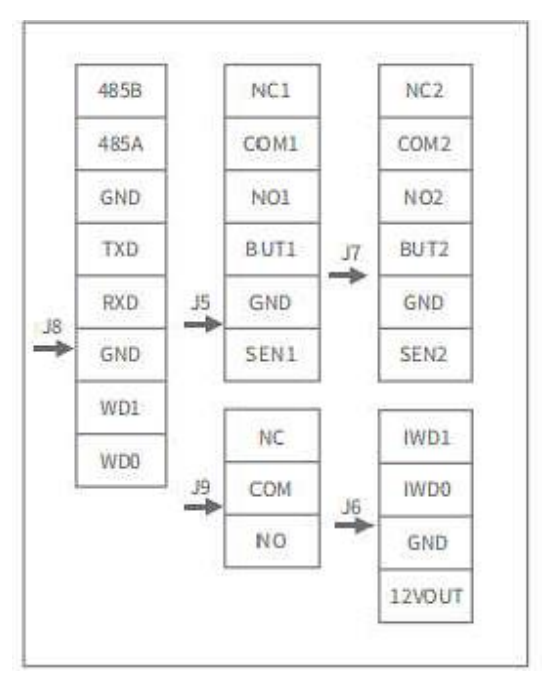

#### <span id="page-8-2"></span>1.4.2 Connection with Lock

Connect the lock with 12V power, NC1 and COM1 into a loop, as follows:

#### Notes for wiring:

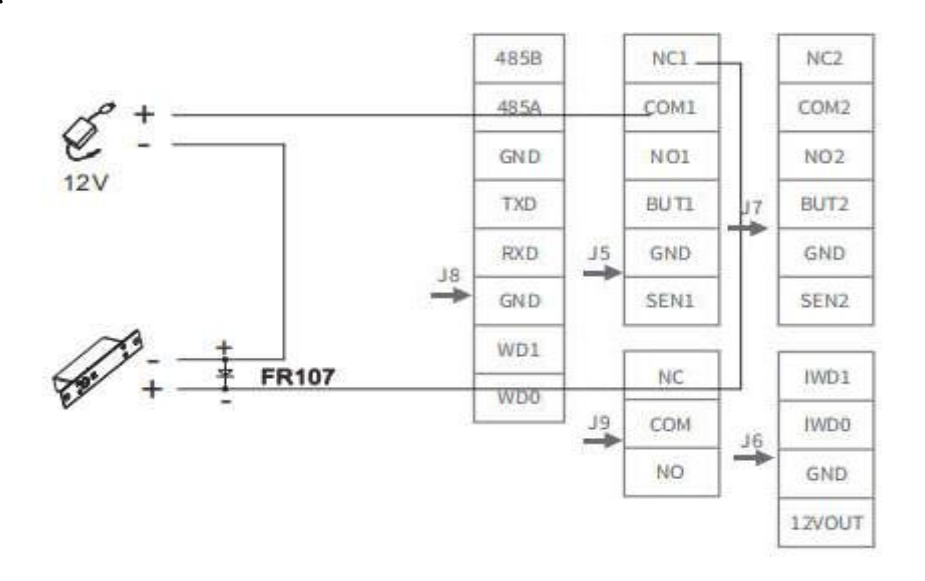

In order to avoid the influence of the self-induced electromotive force produced by the electric lock on the access control system, a diode in parallel need to be connected on the electric lock, when the access controller is connected. Select FR107 diode with a faster response speed. FR107 diode has positive (shown as "+" in the figure) and negative (shown as "-" in the figure) poles. At the time of wiring, connect the "+" of diode to the "-" of electric lock and the "-" of diode to the "+" of electric lock. Keep the diode as close as possible to the electric lock.

#### <span id="page-9-0"></span>1.4.3 Wiegand Output Connection

When the FaceDepot device needs to connected to the controller through Wiegand output, connect GND, WD1 and WD0 of the controller's Wiegand input to the GND, WD1 and WD0 of J8 interface.

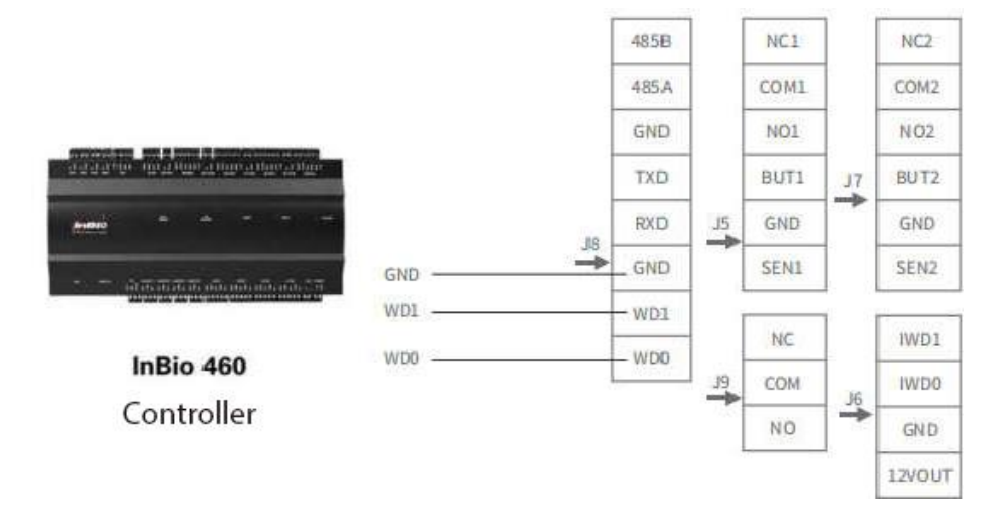

#### <span id="page-9-1"></span>1.4.4 Recommended Identification Distance

The recommended identification distance is about 1m to 5 m from the face of the device. Recommended distance is about 3 m, shown in the following figure.

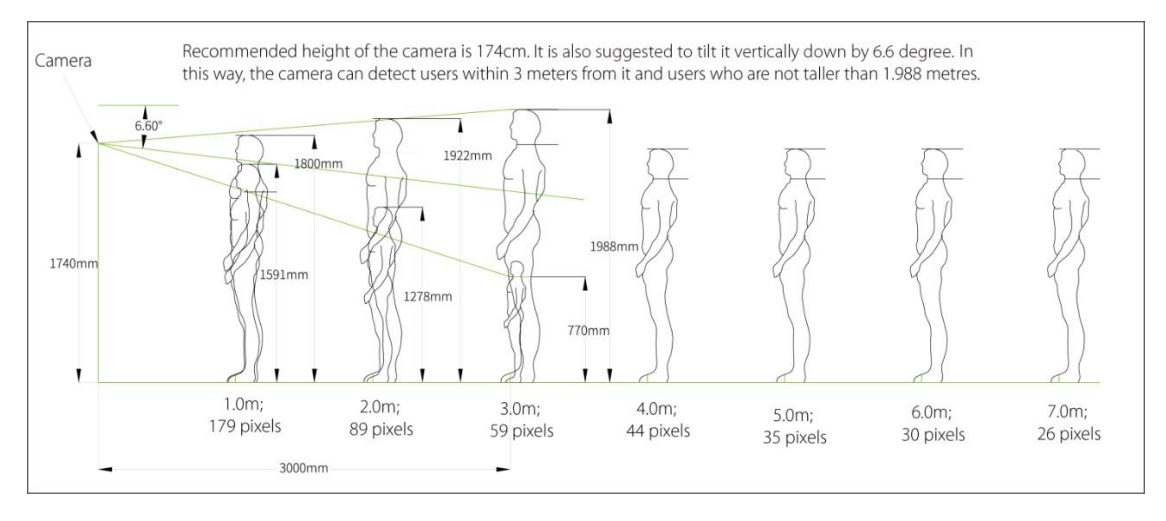

# <span id="page-10-0"></span>2. Check-in interface and Main Menu

1. The check-in interface is divided into 4 areas: Title bar, Information bar, Monitoring screen and Check-in result.

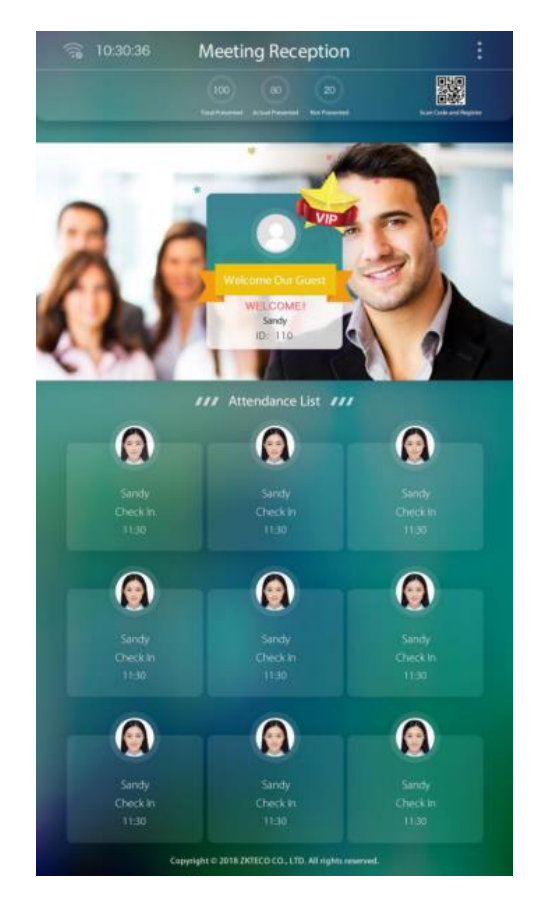

Title bar: It displays check-in title and main menu button.

Information bar: It displays weather, date, software connection status icon, should arrive, not arrive, actual arrive and

QR code. Click should arrive, not arrive and actually arrive to view the relevant statistics.

Monitoring screen: It displays the picture captured by the camera. After detecting any face, it captures the face within

the green box and pops up the verification result window after recognition.

Check-in result: It displays the relevant information about the personnel verification result.

2. On the initial screen, press  $\mathbf{E}$  to open the main menu, as shown in the following figure.

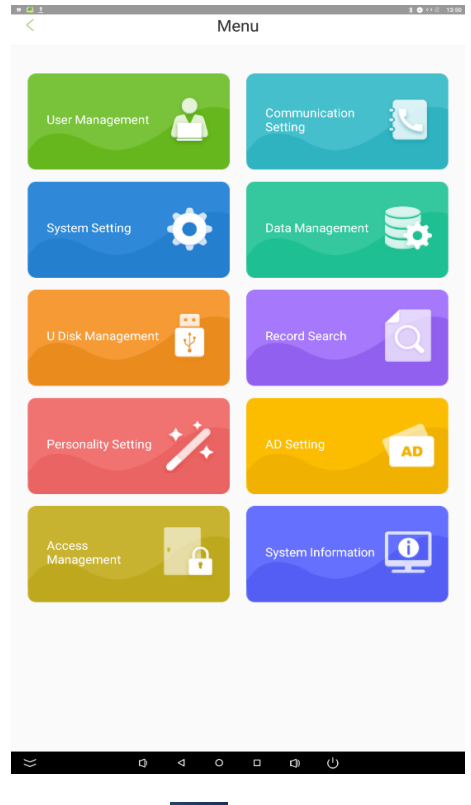

Note: If the device has no super administrator, press  $\overline{\phantom{a}}$  to access the menu. If the device has a super administrator,

then his/her verification is required to access the menu. For security purposes, you are advised to register as an administrator when using the device for the first time.

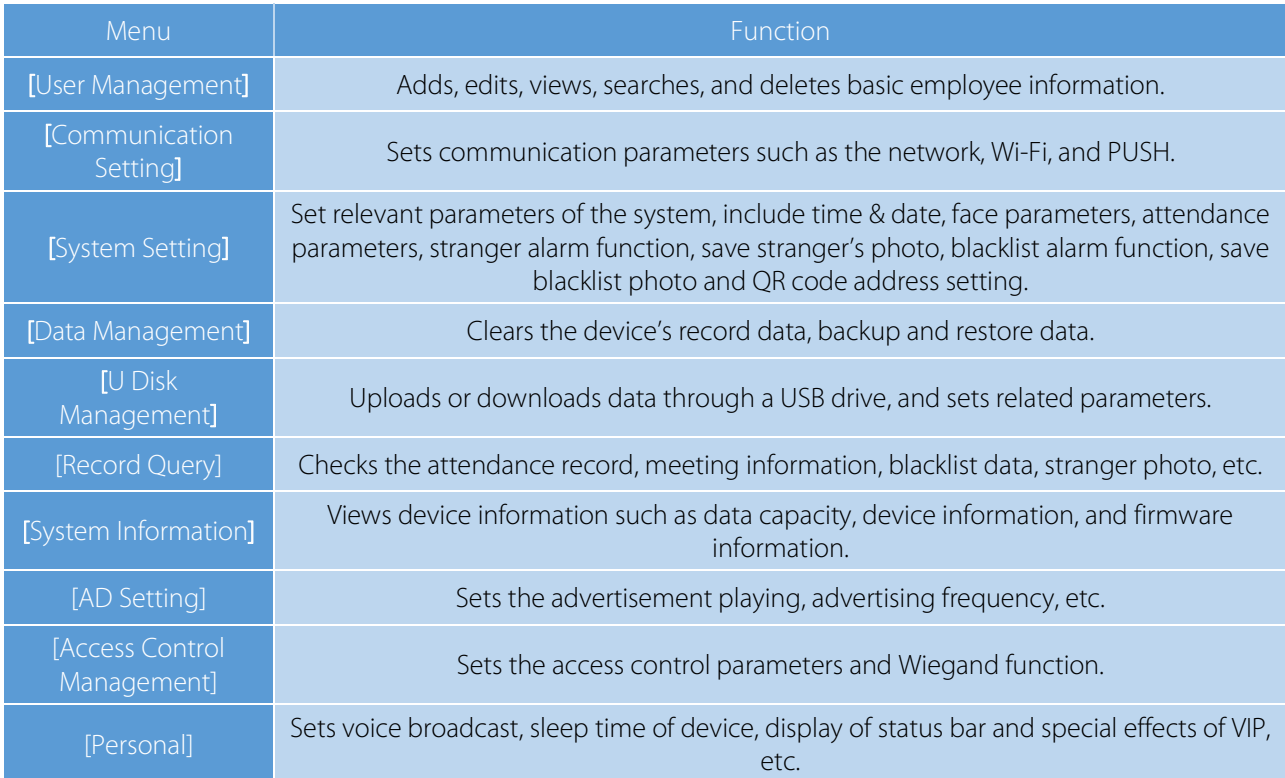

# <span id="page-12-0"></span>3. Employee Management

Click [User Mgt.] on the main menu screen. The personnel list screen is displayed, showing the basic information of all personnel, including their names, employee IDs, and portraits, as shown in the following figure.

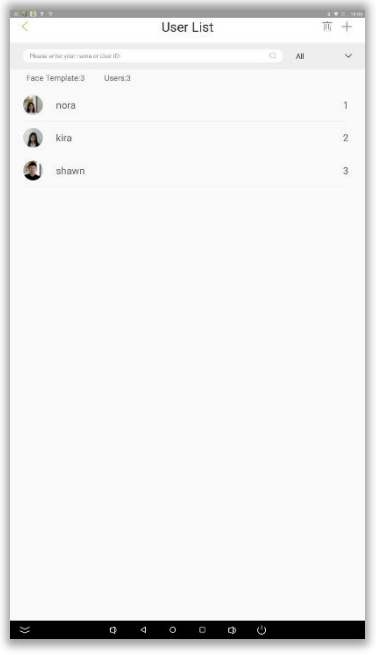

Delete an employee: Click  $\overline{w}$  in the upper right corner, select an employee, and click  $\overline{w}$ .

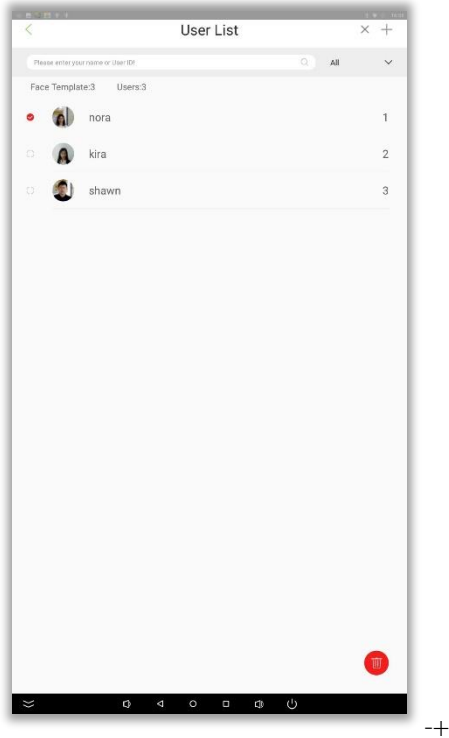

Add an employee: Click < in the upper left corner to return to the employee list screen. Click  $\overline{+}$  in the upper right corner to jump to the [New User] screen, as shown in the following figure.

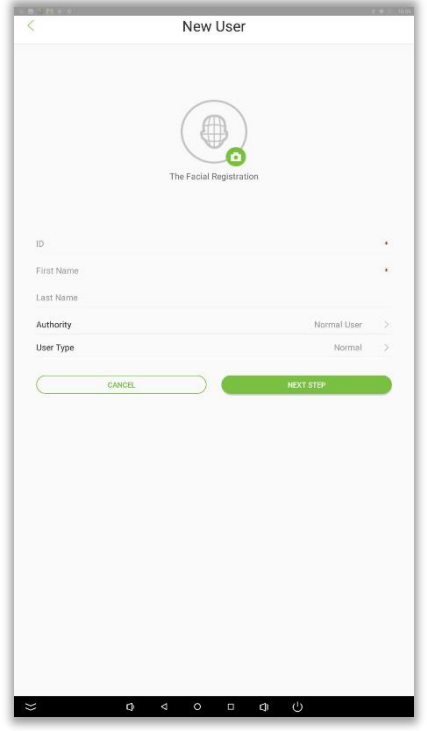

#### Field description:

[Authority]: It includes Normal user and Administrator. After setting an administrator, administrator verification is required to access the main menu. Administrator can set up the admin password (6 digits).

[Identity Type]: It includes Normal, VIP and Blacklist. Normal type is for normal personnel attendance. The pop-up windows effects after verification differs for VIP and Normal mode. The special effects can be set in [Personal].

If any personnel is set In blacklist, he/she cannot open the door by facial recognition. Blacklist photo capture and blacklist alarm functions can be set in [System setting].

Register a facial template: Click [Next] to call the camera. Click [START FACE ENROLLMENT] and stand in the monitoring area. When your face is identified, the registration is successful and your photo is saved.

# <span id="page-14-0"></span>4. Communication Settings

For the communication between device and the PC over a network, set communication parameters on the device. Click [WI-FI setting] to connect to the Wi-Fi, or choose [Ethernet setting] to connect to the network by Ethernet.

### <span id="page-14-1"></span>4.1 Wi-Fi Settings

On the [Communication Setting] screen, click [WI-FI] to set WLAN parameters.

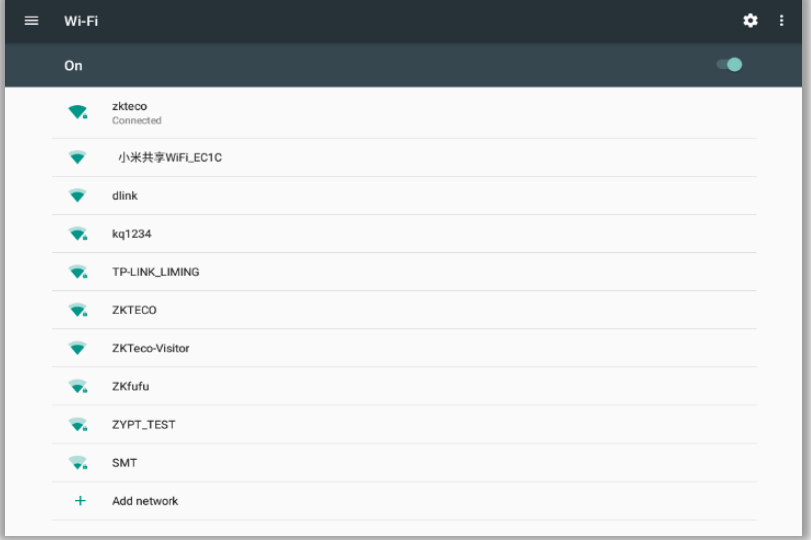

### <span id="page-14-2"></span>4.2 Ethernet Settings

On the [Communication Settings] screen, click [Ethernet Setting]. The [Ethernet Setting] screen is displayed.

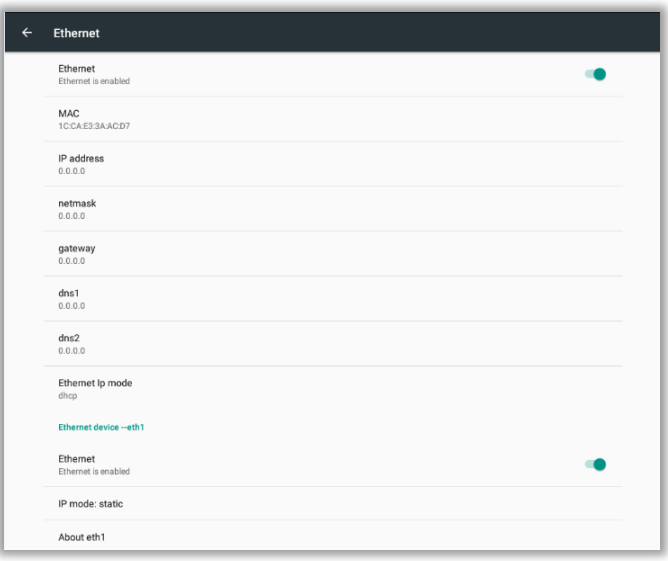

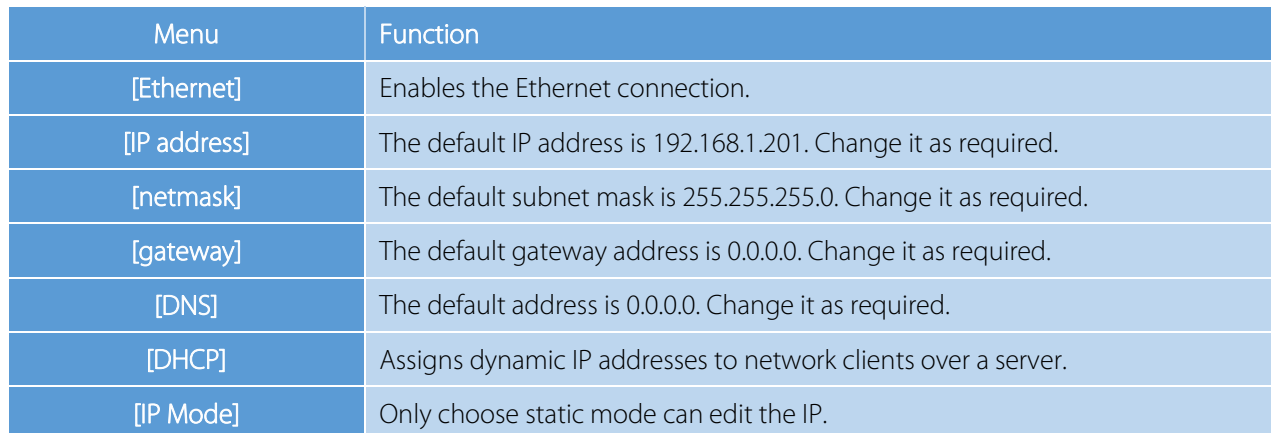

## <span id="page-15-0"></span>4.3 Server Settings

Set parameters for connecting to PUSH server. On the [Communication Settings] screen, click [Cloud Server Setting].

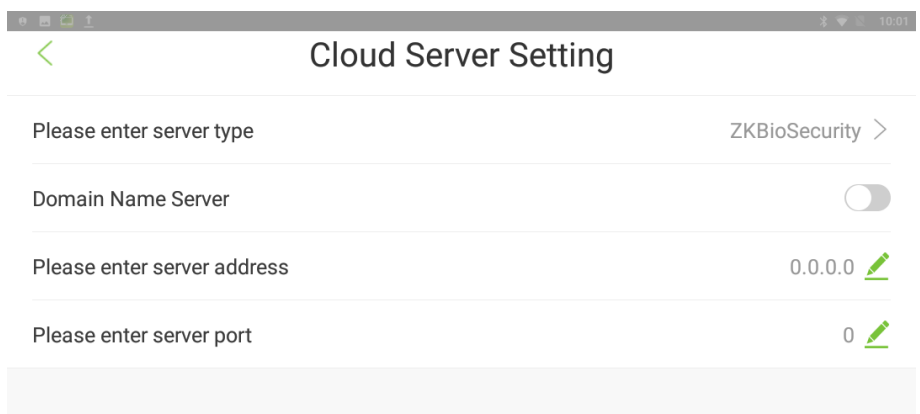

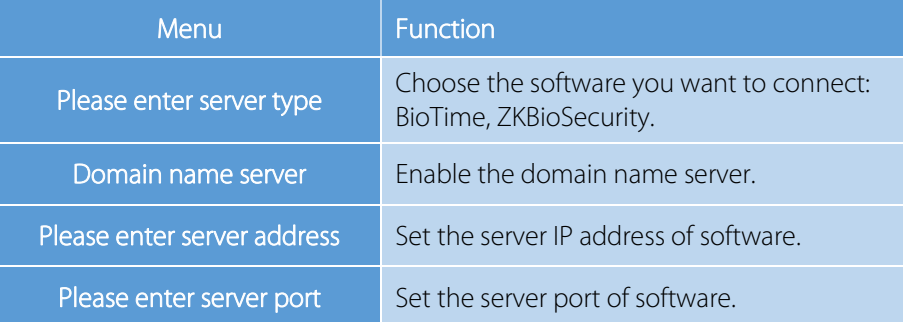

# <span id="page-16-0"></span>5. System Settings

Set system parameters based on your requirements.

On the main menu screen, click [System Setting].

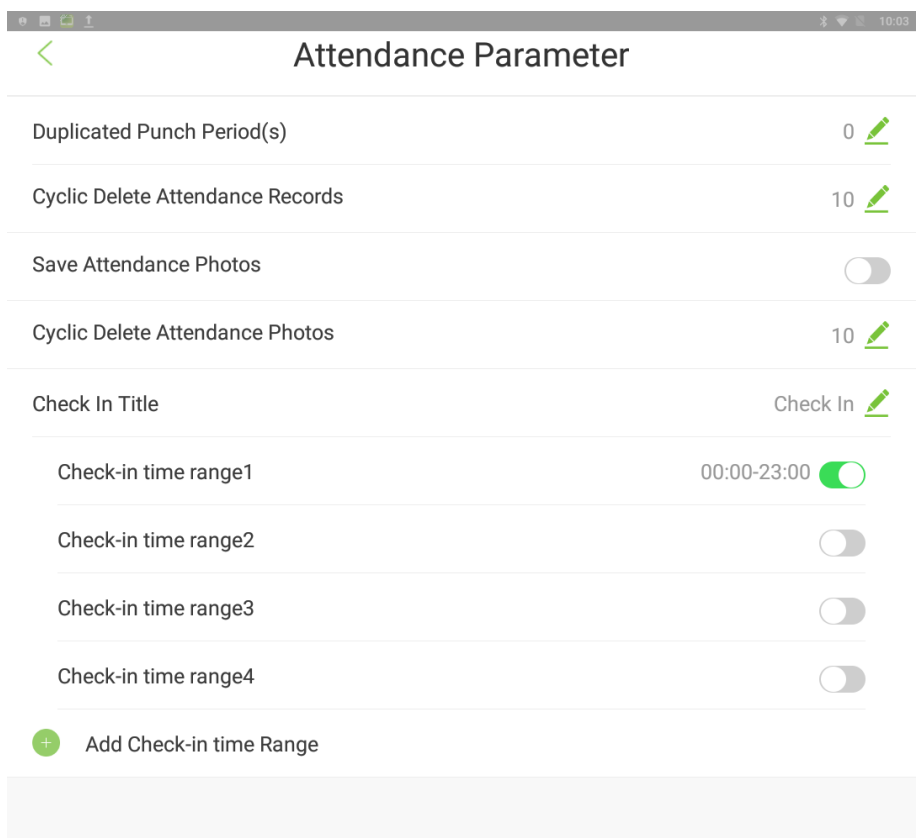

### <span id="page-16-1"></span>5.1 Time and Date

On the main menu screen, click [Date & time].

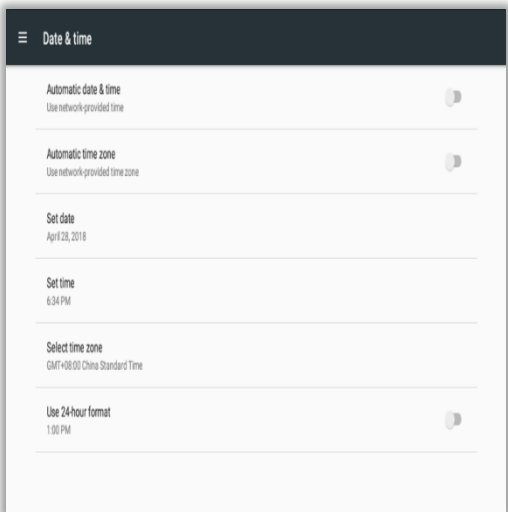

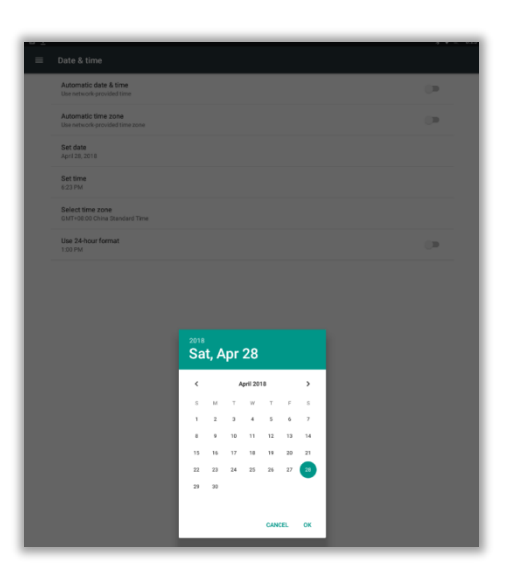

- 
- 1. Click [Date & time]. 2. Scroll as required to set the year, month, and day,

and press the [OK] key.

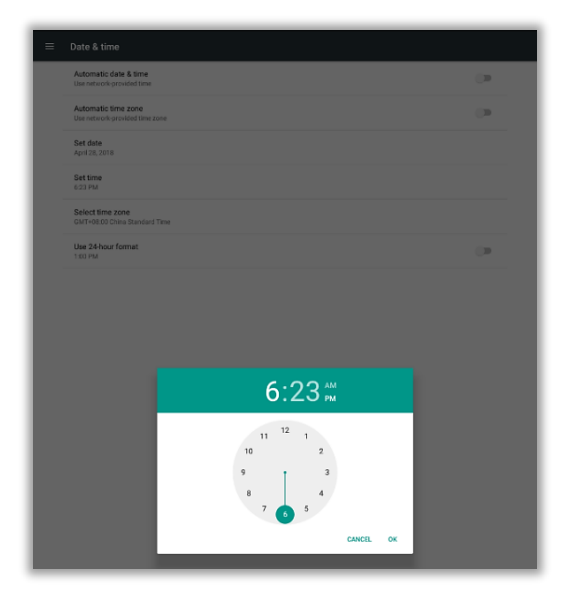

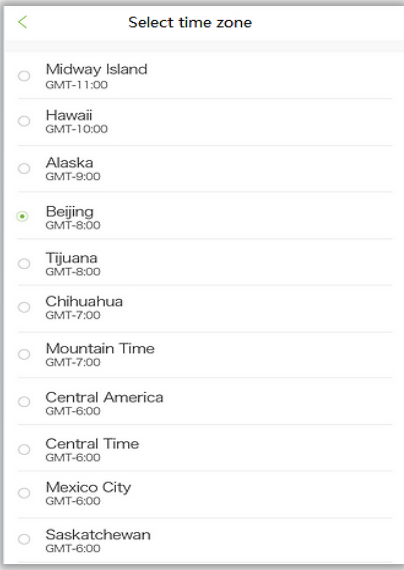

- 3. On the time and date screen, select [Set time]. 4. On the time and date screen, select [Select time zone], and scroll downwards to set the hour, minute, and second to select a time zone.
- 

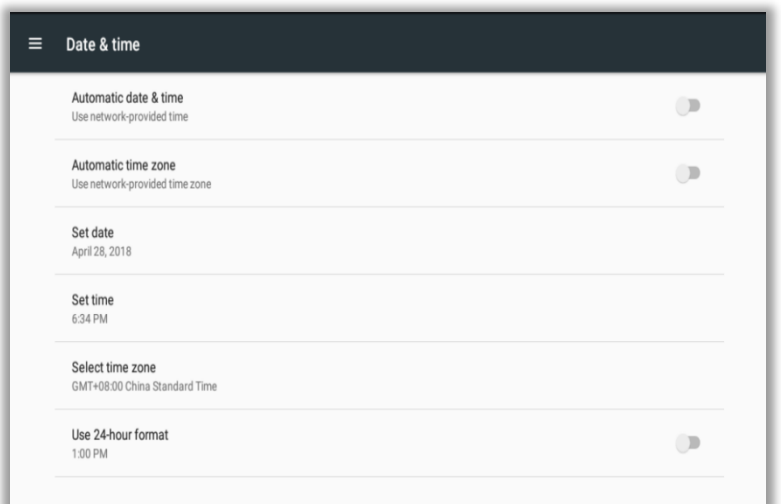

<span id="page-18-0"></span>5. Click [Use 24-hour format] to display the time in the 24-hour format.

### 5.2 Face Parameters

Click [Face parameters] on the system setting interface to enter the following interface:

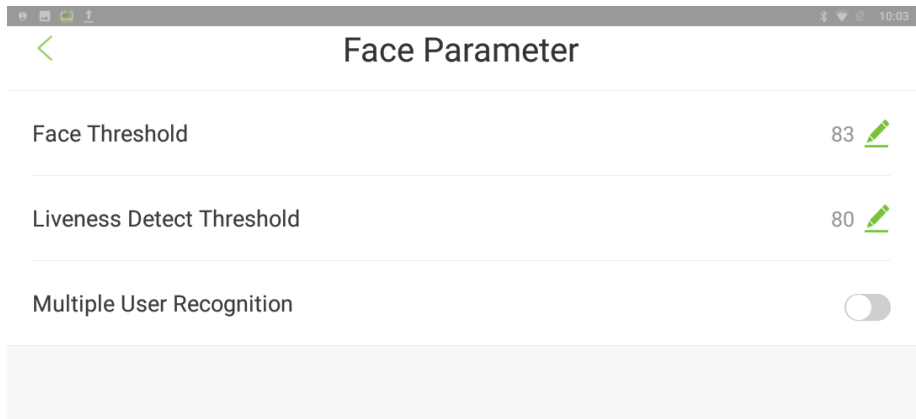

#### Field Description:

[Face recognition threshold]: Sets the level of similarity between the registered face templates and the verified one in device. The default value is 83, and it ranges from 83 to 95.

[Liveness detection threshold]: Lower value leads to higher accuracy with higher rejection rate. But recognition speed will be influenced. The recommended value is 80, and it ranges from 30 to 80.

[Multiple recognition]: If selected, it will support the multiple recognition function. After enabling, 4-6 persons can be recognized at the same time. It's not recommended in access control scenes.

### <span id="page-19-0"></span>5.3 Attendance Parameters

The relevant attendance parameters can be self-defined. The interface is as follows:

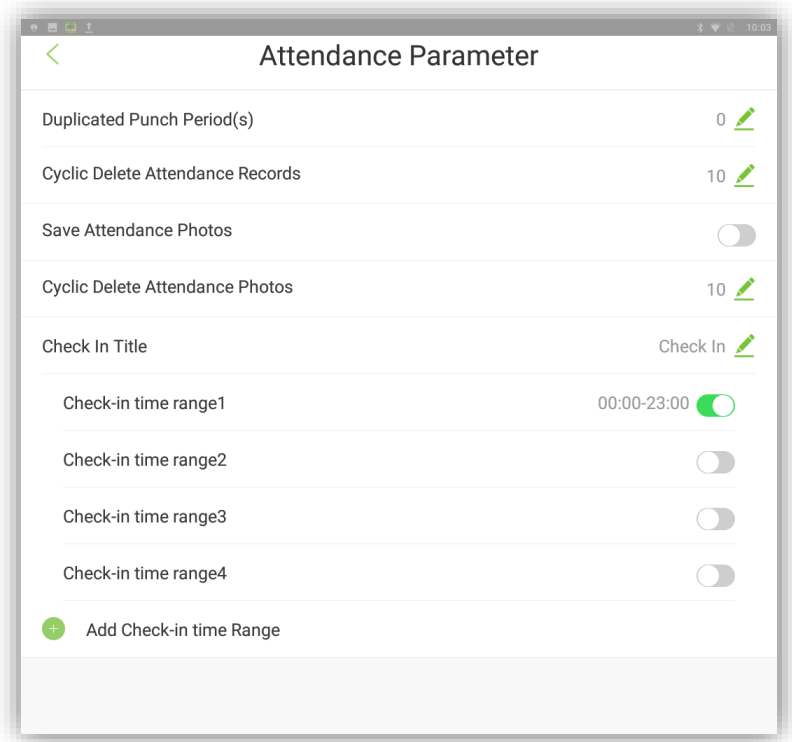

#### Field Description:

[Duplicate check-in period]: User can set a time-period, in which, repeated attendance record of the same employee will not be considered. (unit: second)

[Cyclic delete attendance record]: It indicates the duration up to which the attendance records will be saved. That means, when attendance record reaches the maximum capacity, it deletes the earliest record in cycle. The maximum capacity of attendance record is 10w. The range value is 0-9999. 0 means no deletion.

[Save attendance photo]: Set if you want to save the captured attendance photo after the face verification. The default is disabled.

[Cyclic delete attendance photo]: When attendance photo reaches to the maximum capacity, it will delete the earliest attendance photo in cycle. The maximum capacity of attendance photo is 1w. The range value is 0-9999. 0 means no deletion.

[Check-in title]: Set the display title of FaceDepot device. (Note: When the device uses BioTime software, meeting title will automatically switch. It is sent by the software.)

[Check-in time range]: The face appearing in the monitoring area will not be identified if the device is not within the check-in time range. It has 4 check-in time ranges by default. Now it can add more 5 time-ranges.

### <span id="page-20-0"></span>5.4 Stranger Photo Save Function

In the system setting interface, click [Stranger photos save function] and select to enable. When it is enabled, strangers face appearing in the monitor display interface will be recognized and captured as unregistered person. Captured photo records can be viewed in [Record query]. When it's disabled, it will not recognize the strangers.

### <span id="page-20-1"></span>5.5 Stranger Alarm Function

In the system setting interface, click [stranger alarm function] and select to enable. When it is enabled, the alarm bell will sound for 10 seconds if stranger face appears in the monitoring display interface. Click on  $\overline{\mathsf{Q}}$  in the main interface to turn off the alarm temporarily, as shown below:

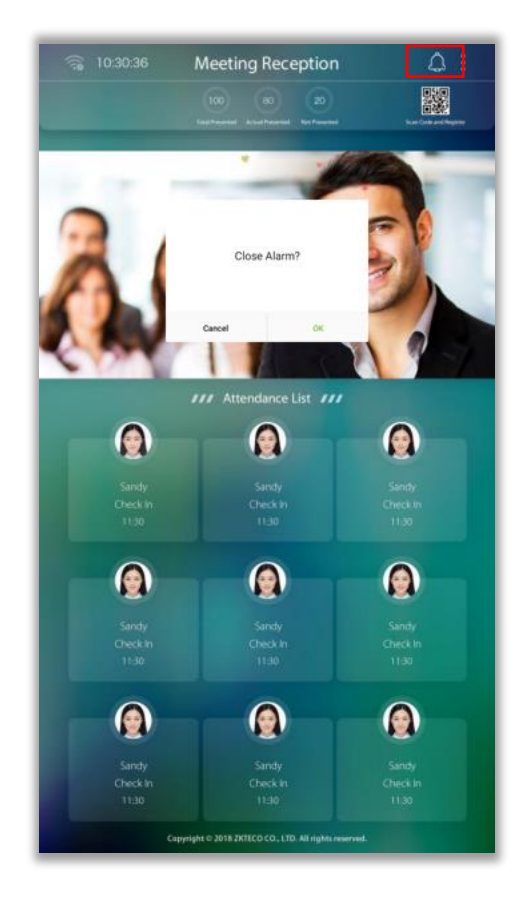

### <span id="page-21-0"></span>5.6 Blacklist Photo Save Function

In the system setting interface, click [Blacklist photo save function] and select to enable. When it is enabled, person in blacklist will be captured if they appear in the monitor display interface. Captured photo records can be viewed in [Record query].

### <span id="page-21-1"></span>5.7 Blacklist Alarm Function

In the system setting interface, click [Blacklist alarm function] and select to enable. When it is enabled, the alarm bell will sound for 10 seconds if person in blacklist appears in the monitoring display interface. Click on  $\left| \mathcal{L} \right|$  in the main interface to turn off the alarm temporarily, as shown below:

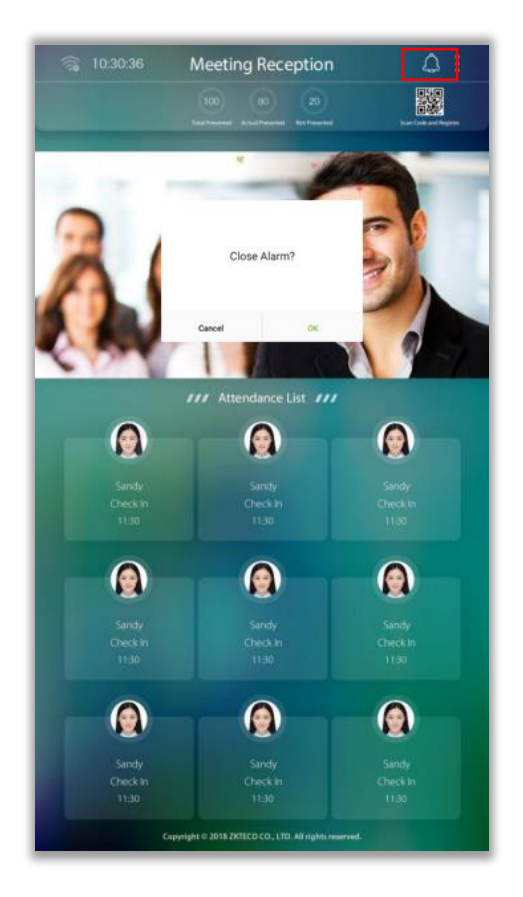

### <span id="page-21-2"></span>5.8 QR Code Setting

Click [QR code address] in the system setting interface. User can set the URL address of the main interface QR code to the background server. After setting, use phone to scan the QR code in main interface. Personnel registration information interface can be displayed on the phone. If the firmware version is above 2.0, and the server address set

in the device is BioTime or ZKBioSecurity software, the QR code generated in the device check-in interface will automatically obtain the device's serial number information. When user scans the QR code to register, the device's serial number will be seen in the review interface on software.

The format of QR code address is:

ZKBiosecurity3.0 software QR code address setting: http://server IP: port/app/v1/adreg

BioTime7.0 software QR code address setting: [http://server](http://server/) IP: /facereg

# <span id="page-22-0"></span>6. Data Management

<span id="page-22-1"></span>Click on [Data Management] in the main interface to perform delete, restore, and backup data operation.

### 6.1 Delete Data

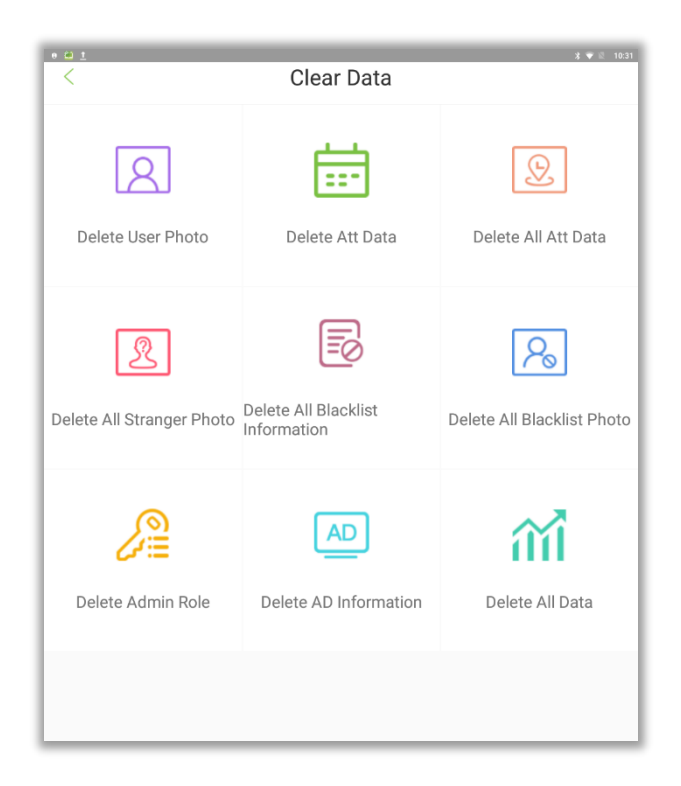

#### Field Instruction:

[Delete attendance record]: Deletes all attendance record in device, or for a specific period.

[Delete user photo]: Deletes all user's photo from the device.

[Delete advertisement information]: Deletes all or some specific advertisement pictures from the device.

[Delete all attendance photo]: Deletes all attendance photos from the device.

[Delete all blacklist information]: Deletes all blacklist record from the device.

[Delete blacklist photo]: Deletes all blacklist photos from the device.

[Delete stranger's photo]: Deletes all stranger's photo from device.

[Delete administrator's authority]: Deletes the authority of a specific administrator from the device.

<span id="page-23-0"></span>[Delete all data]: Deletes all data from the device.

### 6.2 Backup Data

Click on [Backup & Restore] in the data management module. Click on [Backup data] interface, as shown below:

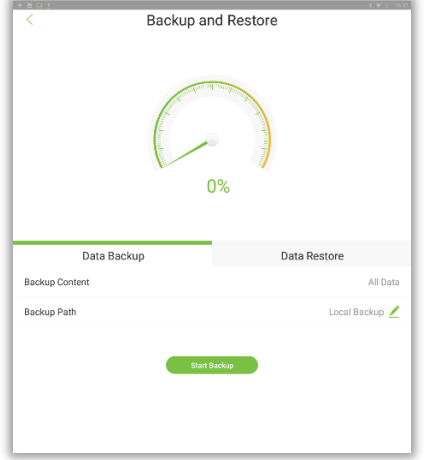

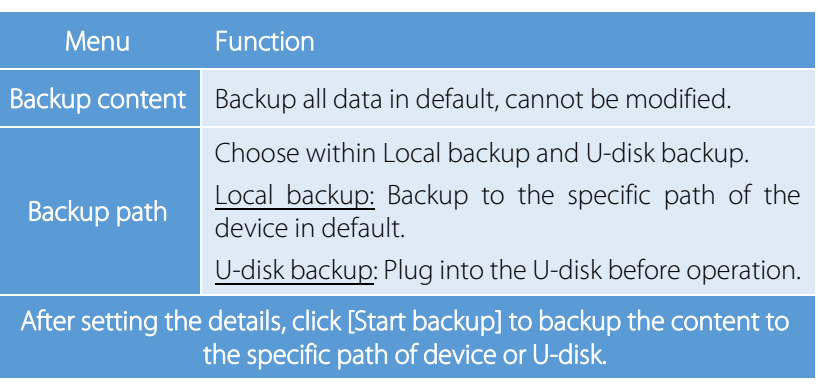

### <span id="page-23-1"></span>6.3 Restore Data

Click on [Backup & Restore] in data management module. Click on [Restore data] as shown below:

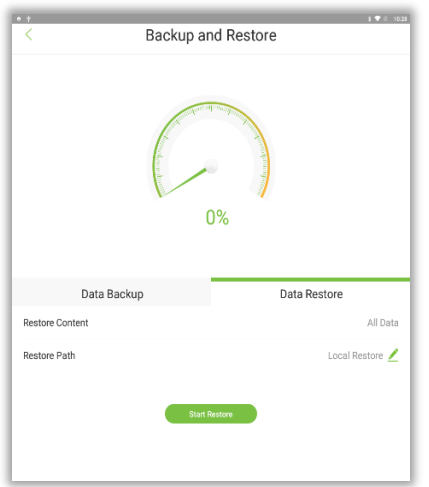

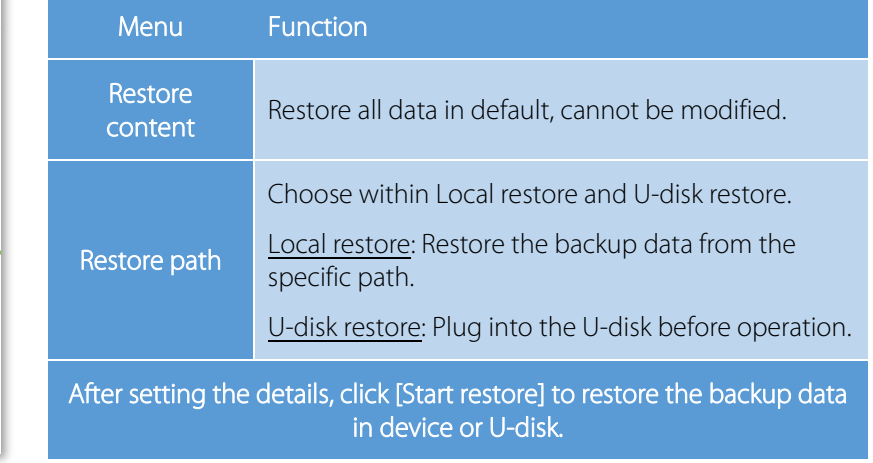

# <span id="page-24-0"></span>7. U Disk Management

On the main menu screen, click on [U Disk Management]. The [U Disk Management] screen is displayed. Insert a USB drive into the USB port on the device before uploading and downloading data over the USB drive.

### <span id="page-24-1"></span>7.1 Uploading Data over a USB Drive

On the [U Disk Management] screen, click on [USB Upload].

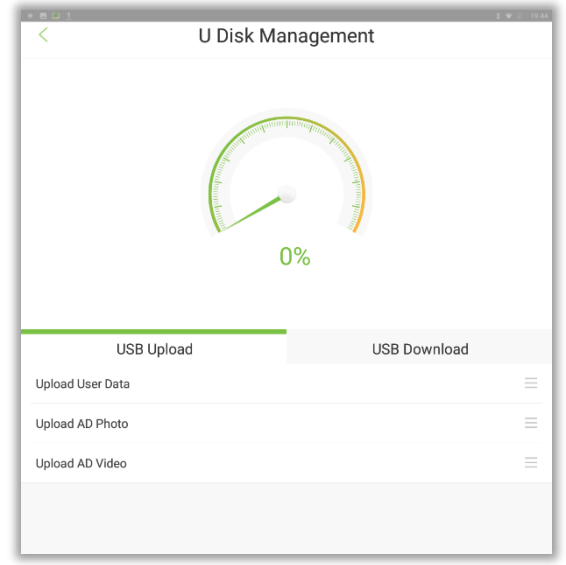

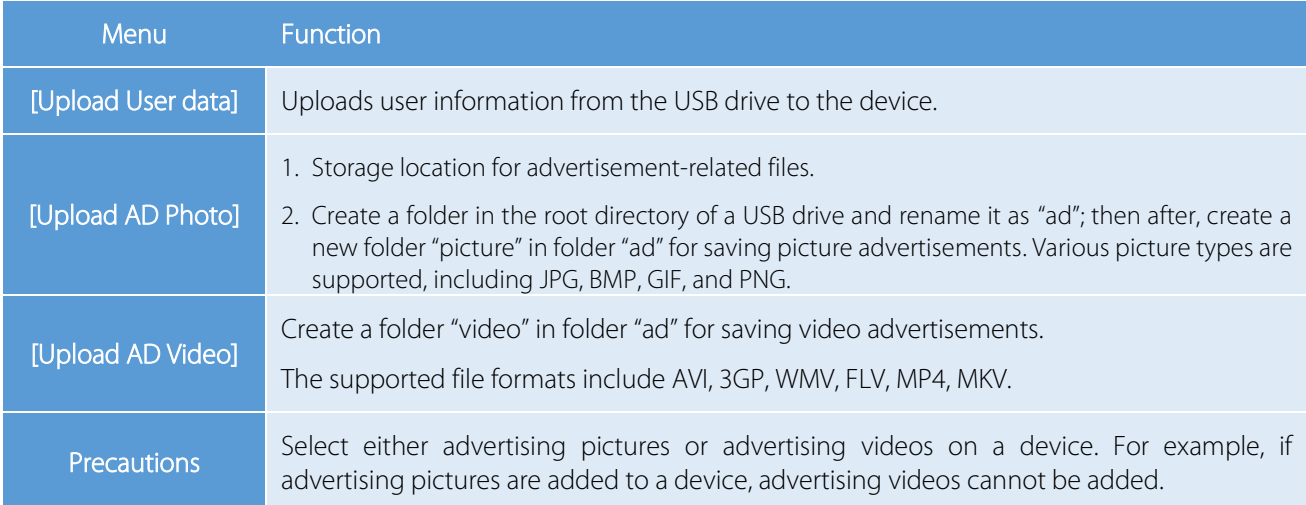

### <span id="page-25-0"></span>7.2 Downloading Data over a USB Drive

On the USB drive management screen, click on [USB Download]. You can import data from the device to other devices over the USB drive for spare use.

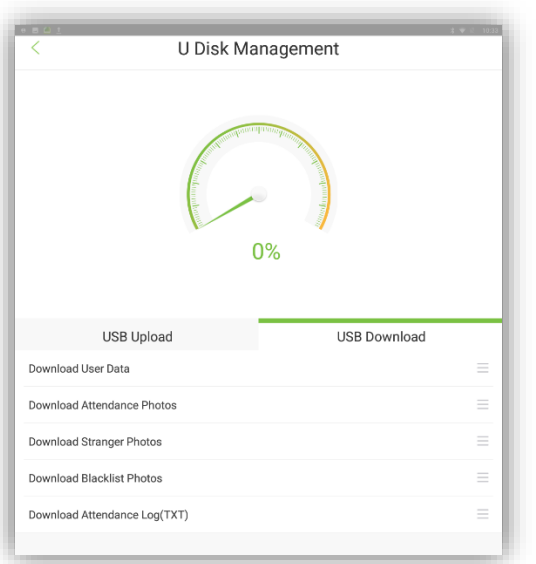

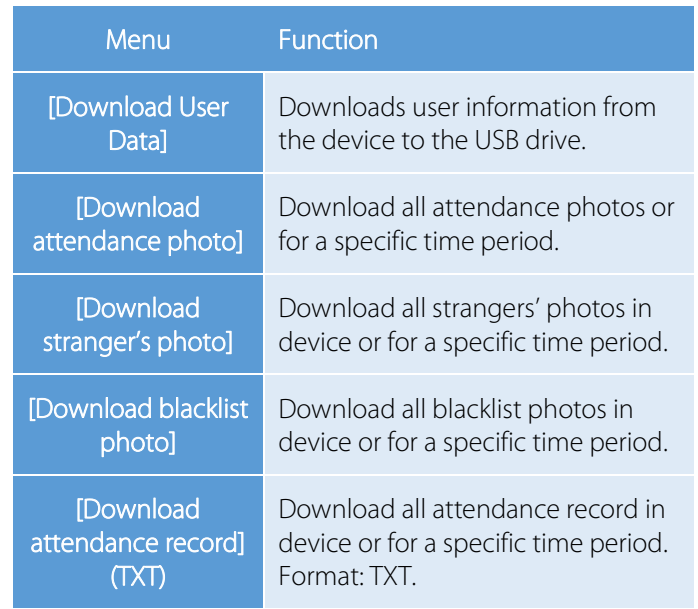

# <span id="page-25-1"></span>8. Record Query

Click on [Record Query] module to enter below shown interface. Related record can be checked in FaceDepot device.

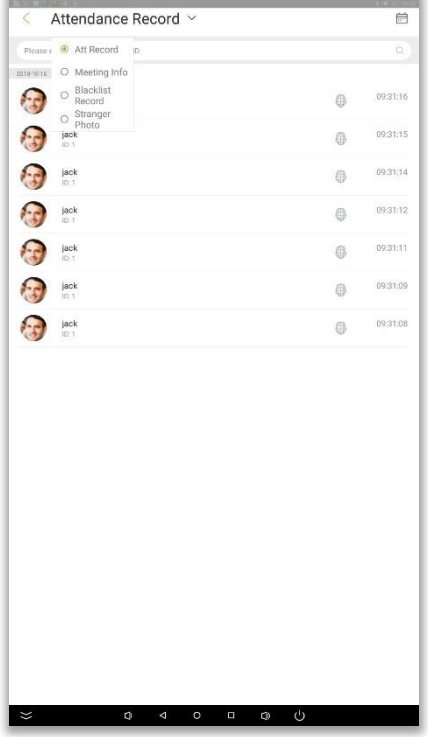

### <span id="page-26-0"></span>8.1 Attendance Record and Photo Query

Select [Attendance record] to view all attendance record in device. Click on **the to filter the records accordingly**, as shown below:

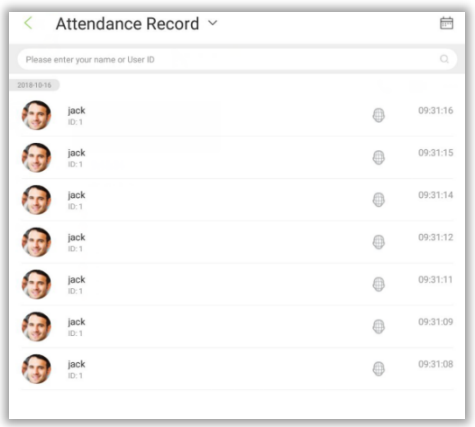

\* Click the head portrait of attendance record to enlarge the person photo. Display information include: Employee name, Employee ID, Check-in time, Attendance photo, as shown below:

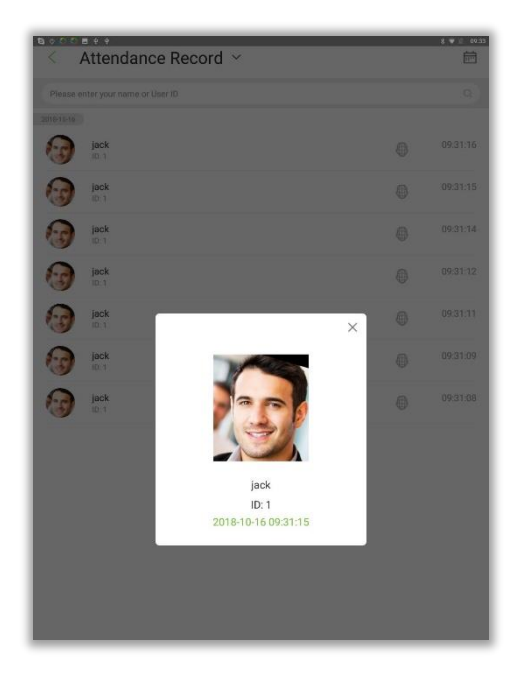

Note: If attendance photo save function is disabled, then the user's photo will be displayed.

<span id="page-26-1"></span>Go to [System setting]  $\rightarrow$  [Attendance parameter] to set this function.

### 8.2 Meeting Information

Select [Meeting record], the interface displays the list of meeting information sent by BioTime software, which

includes meeting name, start and end time and number of participants. This function is only available for BioTime software, as shown below:

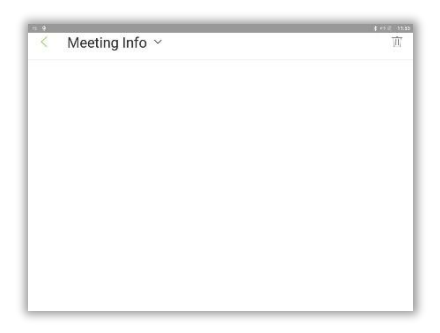

### <span id="page-27-0"></span>8.3 Stranger Photo

Select [Stranger photo] to view or delete the stranger's captured photo.

Go to [System setting]  $\rightarrow$  [Stranger photo save function] to enable this function.

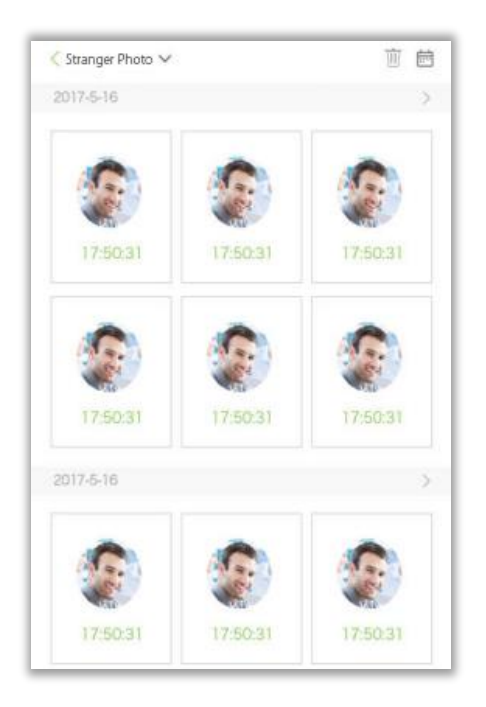

### <span id="page-27-1"></span>8.4 Blacklist Photo

Select [Blacklist photo] to view or delete the blacklist capture photo.

Go to [System setting]  $\rightarrow$  [Blacklist photo save function] to enable this function.

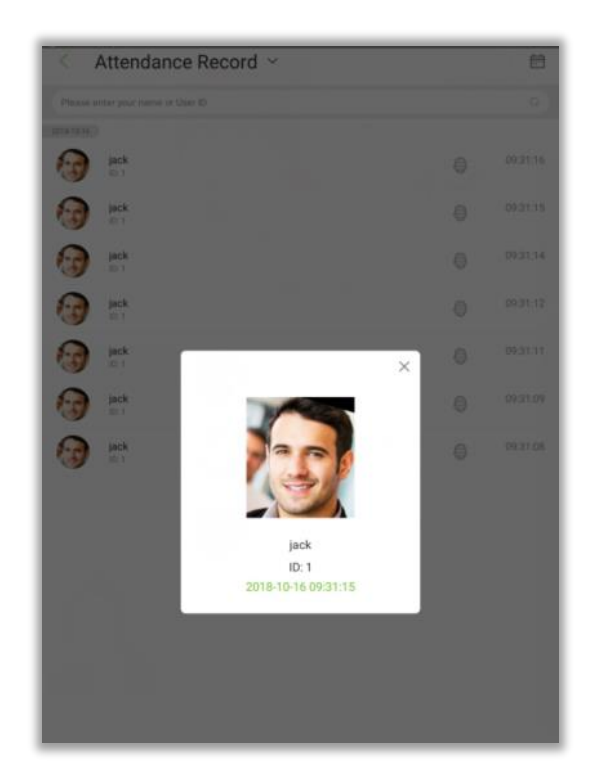

# <span id="page-28-0"></span>9. System Information

The [System Info] menu allows you to view the device storage and version information.

On the main menu screen, click on [System Info].

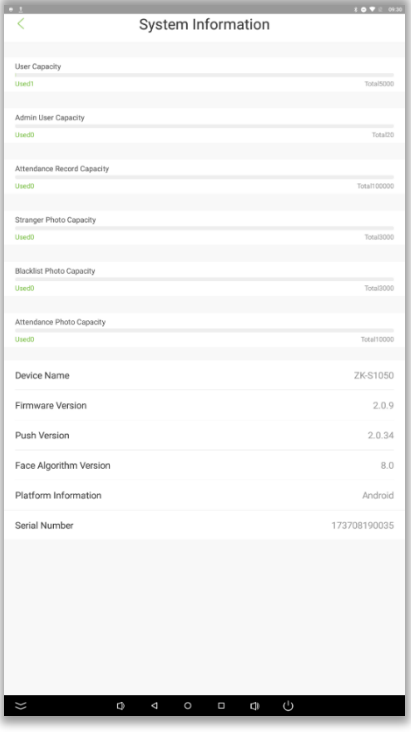

# <span id="page-29-0"></span>10. Advertisement Setting

On the [AD Setting] screen, click on [Turn on AD Player] to enable advertisement playing and setting the advertisement photo/video switching time, as shown in the following figure.

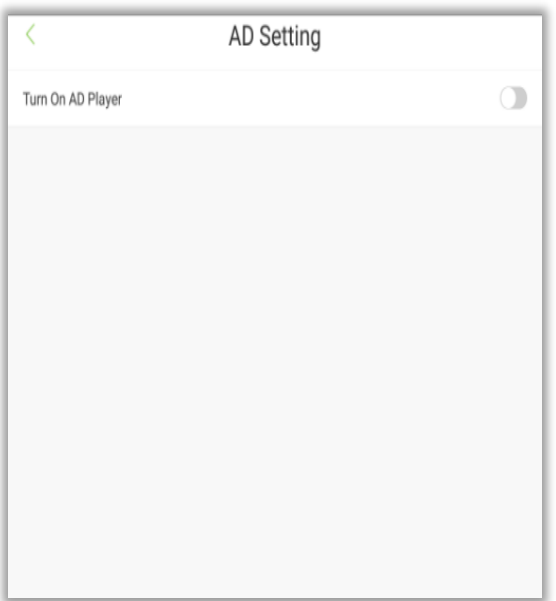

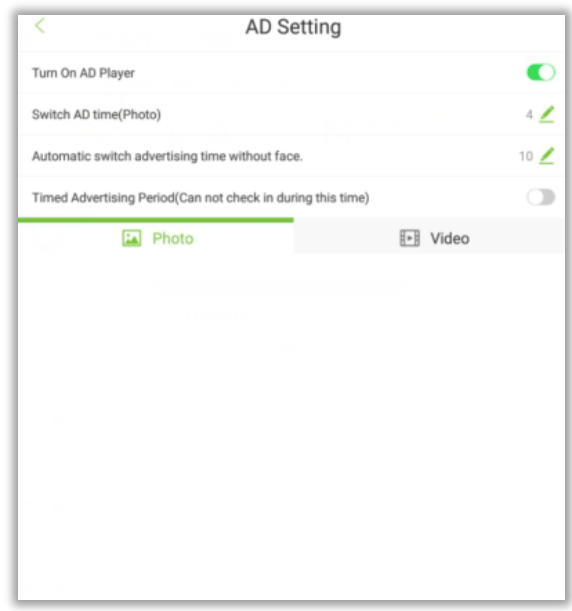

- 1. Enable advertisement play. 2. Select pictures/videos.
- 

(Note: Select either advertising pictures or videos.)

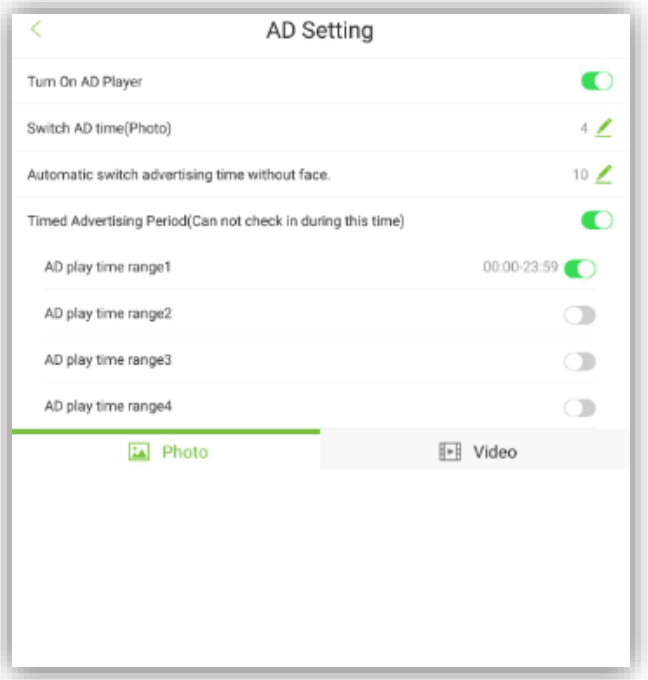

3. Set the picture or video play time (unit: s).

#### Field Instruction:

- Switch advertisement time: Use to set the frequency of change for advertisements.
- Automatic switch advertising time without face: Use to set the time duration after which, advertisement picture/video will be shown if no face is detected.
- Manual sliding advertisement: Slide the advertisement to the left directly from the right part of face monitoring interface to switch advertisement manually. The position is shown below:

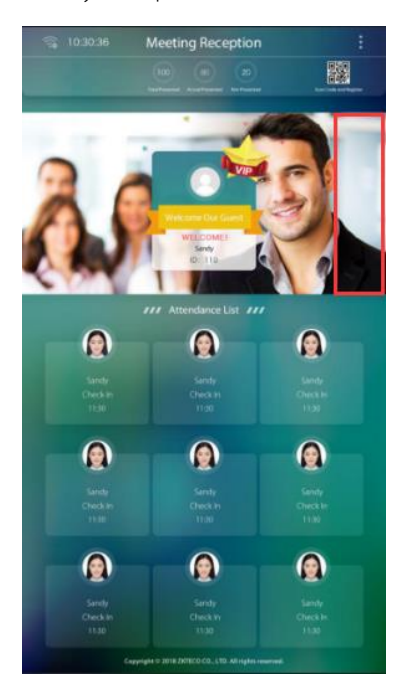

Advertisement playing time: Use to set the time period for the advertisement playing time. If the advertisement time period is repeated with the check-in time range and the check-in and check-out time of the meeting, it will switch to the face check-in interface when someone is detected in the monitoring area and then switch back to advertisement playing interface during no check-in period.

# <span id="page-30-0"></span>11. Personal

Click on [Personal] in the main menu. The main functions can be used to set voice broadcast content, sleep time of device, status bar display, special effects setting of VIP, etc. As shown below:

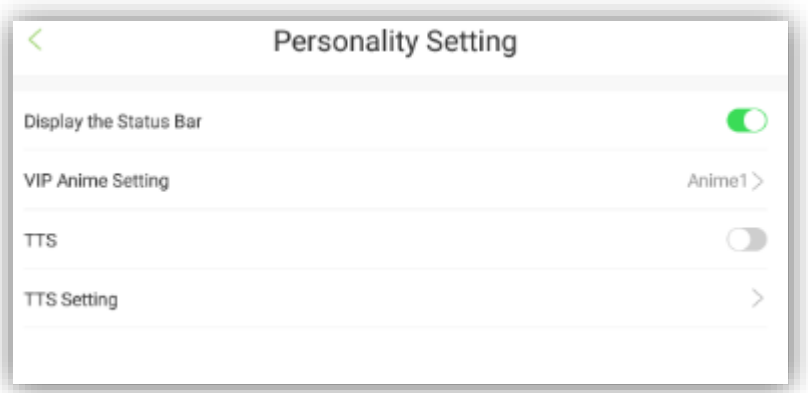

#### Field Instruction:

[Switch of status bar display]: Display or hide the guide bar of device.

[VIP special effects setting]: Use to set the special effects of VIP. User can choose from either of the four special effects.

The default setting is no special effect.

[Switch of voice broadcast]: It will turn on the voice broadcast function.

[Voice broadcast setting]: It will set the voice broadcast content, as shown below:

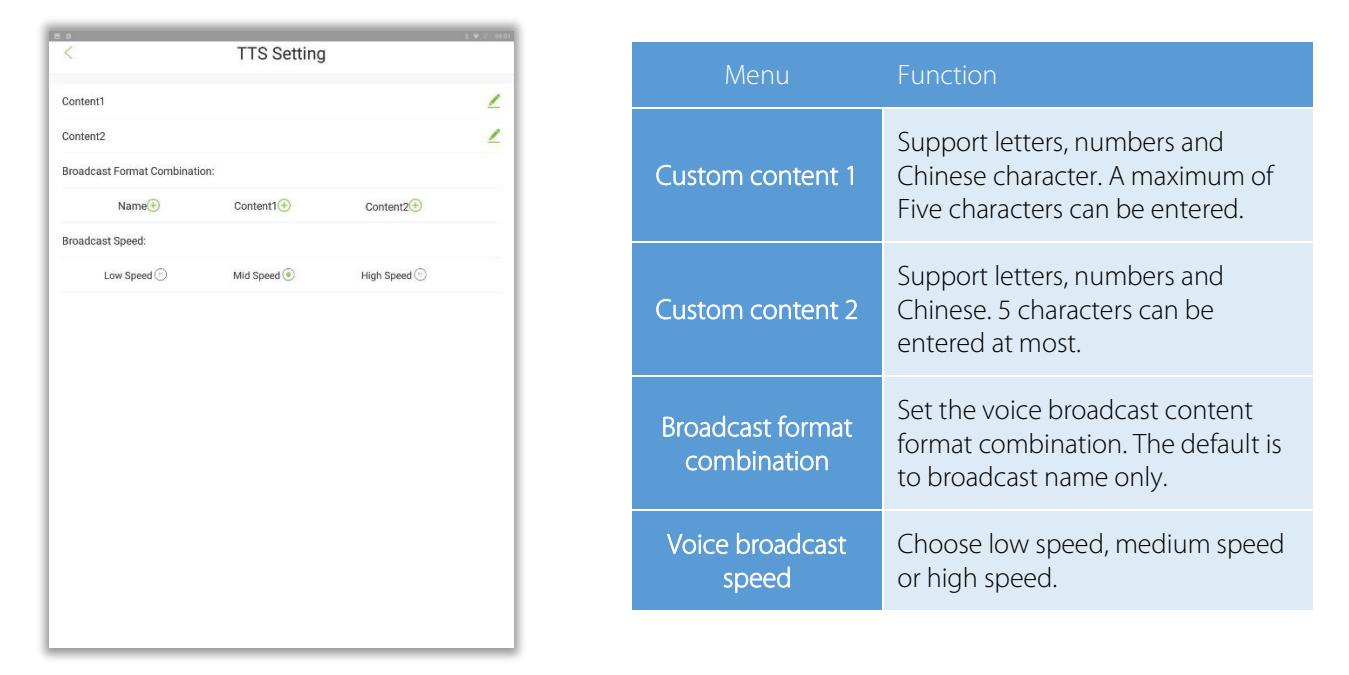

Note: Setting up more characters in this function will lead to a longer broadcast time. In multiple recognition situation, it will influence the feedback result of successful recognition. Users can choose whether to turn on this function or not according to the actual needs.

# <span id="page-32-0"></span>12. Access Control Management

Click on [Access control management] in the main interface of the device. Related parameters of access control can be set in this interface. As shown below:

![](_page_32_Picture_57.jpeg)

### <span id="page-32-1"></span>12.1 Access Control Parameters

Click [Access control parameter] to set the related parameter, as shown below:

![](_page_32_Picture_58.jpeg)

#### Field Instruction:

[Door Lock Delay (s)]: The time duration for which the lock will be kept unlocked by the device. (Valid value:  $1~10$ 

seconds)

[Door Sensor Delay (s)]: When the door is opened, the door sensor will be monitored after a time period; if the state

of the door sensor is inconsistent with that of the door sensor mode, the alarm will be triggered. This time period is the Door Sensor Delay (valid value: 1 to 99 seconds).

[Door Sensor Type]: There are three option: *No, Normally Open*, and *Normally Closed*.

*No* means door sensor is not in use;

*Normally Open* means the door is always opened in power-on condition;

*Normally Closed* means the door is always closed in power-on condition.

[Door Alarm Delay (s)]: When the state of the door sensor is inconsistent with that of the door sensor type, alarm will

be triggered after a time period; this time period is the Door Alarm Delay (valid value: 1 to 99 seconds).

<span id="page-33-0"></span>[Alarm]: Select the turn on the alarm function.

### 12.2 Wiegand Output Setting

Click on [Wiegand output setting] to set the related parameters, as shown below:

![](_page_33_Picture_137.jpeg)

#### Field Instruction:

[Type]: Displays default User ID and it cannot be modified.

[Wiegand output bits]: The default is Wiegand34. Other options are Wiegand26, Wiegand26a, and Wiegand34a.

[Pulse Width (us)]: The default value is 100, the range is 20-400.

[Pulse Interval (us)]: The default is 1000, the range is 200-20000.

[Failed ID]: It is defined as the output value for failed user verification. The output format depends on the [Wiegand

Format] setting. It's disabled by default; the range is 0 - 65535.

[Site Code]: Used to customize the Wiegand format. It is almost similar to device ID, the only difference is that, it can

be set manually and repeated with different devices. It's disabled by default; the range is 0 - 256.

# <span id="page-34-0"></span>13. BioTime 7.0 Connection

By allowing the device to communicate with the attendance module of the BioTime 7.0 software, you can add users through software. In addition, you can also upload attendance records to this software for attendance calculation.

### <span id="page-34-1"></span>13.1 Adding a Device

There are two ways to add a device:

Add a device automatically.

Set a server IP address and port number on the device.

- Add a device manually. The procedure is as follows:
- 1. On the function menu, go to [Device]  $\rightarrow$  [Add]. The following screen is displayed.

![](_page_34_Picture_112.jpeg)

2. Set parameters and click [OK] to add the device. You can click [Cancel] to cancel the addition.

The parameters are described as follows:

[Device Name]: Attendance device name. You can enter up to 20 characters.

[Serial Number]: Serial number of the attendance device.

[IP Address]: IP address of the attendance device.

[Port No]: Port number of the attendance device. The default value is 4370.

[Area]: Areas divided on the device for data management.

[Time Zone]: Attendance time divisions.

[Refresh Interval] (min): Frequency of sending a command request.

<span id="page-35-0"></span>[Fixed Transmission Time]: Time of transmitting data. You can set 10 values, separated by a semicolon.

#### 13.2 User Management

#### <span id="page-35-1"></span>13.2.1 Adding a User

Go to [Personnel]  $\rightarrow$  [Add] to add a user.

![](_page_35_Picture_59.jpeg)

### <span id="page-35-2"></span>13.3 Attendance Management

After attendance records are uploaded to the software, set the schedule to manage attendance statistics. For details

of the software, see the related user manual. Click  $\boxed{\odot}$  on the home screen to refer the help menu.

# <span id="page-36-0"></span>14. ZKBiosecurity Connection

By allowing device to communicate with the attendance module of the ZKBioSecurity software, you can use functions such as adding users and delivering advertising pictures or videos. In addition, you can upload attendance records to this software for attendance calculation.

### <span id="page-36-1"></span>14.1 Adding a Device

There are two ways to add a device:

Add a device automatically.

Set a server IP address and port number on the device and click  $\vee$  Enable to add the device.

- Add a device manually. The procedure is as follows:
- 1. On the function menu, go to [Attendance]  $\rightarrow$  [Device]  $\rightarrow$  [New]. The following screen is displayed.

![](_page_36_Picture_91.jpeg)

2. Set parameters and click [OK] to add the device. You can click [Cancel] to cancel the addition.

The parameters are described as follows:

[Device Name]: Attendance device name. Enter up to 20 characters.

[Device Serial Number]: Serial number of the attendance device.

**[IP Address]:** IP address of the attendance device.

[Communication port]: Port number of the attendance device. The default value is 4370.

[Attendance Area]: Areas divided on the device for data management.

**[Time Zone]:** Attendance time divisions.

[Enrollment Device]: If this option is not selected, the uploaded user data is not processed (except attendance

records); if this option is selected, the uploaded user data is processed.

[Data Update Flag]: Types of data to be actively uploaded (mainly software).

[Data Sending Flag]: Data to be delivered to the device (mainly device-supported functions)

[Refresh Duration] (min): Frequency of sending a command request.

[Timed Sending Time]: Time of transmitting data. You can set 10 values, separated by a semicolon.

[The maximum number of commands to communicate with the server]: Maximum number of commands at a time.

[Inquiry record time] (s): Time interval for querying device records.

3. Enable the device.

If you enable the device, data is uploaded and delivered properly. (Currently, the function of setting the device as a registration device is added.)

![](_page_37_Figure_17.jpeg)

#### <span id="page-37-0"></span>14.2 User Management

#### <span id="page-37-1"></span>14.2.1 Adding a User

Go to [Personnel]  $\rightarrow$  [Person]  $\rightarrow$  [New] to add a user.

![](_page_38_Picture_68.jpeg)

\* Recommended user photo requirements: Face in center, distinct face, no deformation of photo, no reflection. 640\*480<pixel<1920\*1080. Only jpg format is supported.

#### <span id="page-38-0"></span>14.2.2 Uploading a Photo

#### To upload a photo, perform the following steps:

- (1) Go to [Personnel] > [Person] and click [Personnel ID] or [Edit]. The user profile editing screen is displayed.
- (2) Click [Browse] to select a photo and click [OK].

#### To capture a photo, perform the following steps:

- (1) Connect to an external camera, or switch to the built-in camera of the device.
- (2) Go to [Personnel] > [Person] and click [Personnel ID] or [Edit]. The user profile editing screen is displayed.
- (3) Click [Capture]. The photo capturing screen is displayed. The browser allows you to select the camera. The screen is as follows:

![](_page_39_Picture_0.jpeg)

(4) Click on [Capture] to capture the photo and click [OK].

#### <span id="page-39-0"></span>14.2.3 Importing User Information in Batches

1. Export the user information template, click [Export], select [Export Personnel], select user information fields, and click [OK] to download the template.

![](_page_39_Picture_39.jpeg)

- 2. Fill in the template information.
- 3. Click on [Import] and select [Import Personnel]. The import screen is displayed.

![](_page_40_Picture_59.jpeg)

The parameters are described as follows:

[File Format]: The imported file format is Excel.

[Destination File]: Click [Browse] to select a file to be imported.

[Header Start Rows]: Enter the first line of the data.

[Update the existed Personnel ID in the system]: If you select [Yes], the user information is updated; if you select [No],

<span id="page-40-0"></span>the user information remains unchanged.

#### 14.2.4 Importing User Photos in Batches

\* Recommended user photo requirements: Face in center, distinct face, no deformation of photo, no reflection. 640\*480<pixel<1920\*1080. Only jpg format is supported.

Click [Import] and select [Import User Photos] to enter the [Import Photos] interface.

![](_page_40_Picture_60.jpeg)

Note: Use the employee ID to name the photo. The supported format is JPG. The photo name must not contain special characters.

<span id="page-41-0"></span>Click on [Please Select Photo] and select multiple photos by pressing Ctrl. Click on [Start Upload] to import the photos.

#### 14.3 Adding Advertisement

Note: You can either add pictures or videos as an advertising. That means, if any picture is already added as an advertising picture to the device, then a video cannot be added.

![](_page_41_Picture_72.jpeg)

#### <span id="page-41-1"></span>14.3.1 Add Advertising Pictures

Click on [Attendance]  $\rightarrow$  [Device]  $\rightarrow$  [Advertisement], the interface is shown below:

![](_page_41_Picture_73.jpeg)

[File Upload]: Click [Browse] and select the desired image file to upload. The size and suffix name will be displayed

automatically.

[Name]: Enter the image name of the advertisement. It shouldn't be more than 10 characters.

<span id="page-42-0"></span>[Delete the Pictures]: Go back to the list of advertising images, select the images to be deleted, and click [Delete].

#### 14.3.2 Add AD Video

![](_page_42_Picture_86.jpeg)

Click [Attendance]  $\rightarrow$  [Device]  $\rightarrow$  [Advertisement], the interface is shown below:

[File Upload]: Click [Browse] to select the required video to be uploaded. Size, suffix name will be displayed automatically.

[Name]: Enter the desired video name, it shouldn't be more than 10 characters.

[Delete the Video]: After creation, go back to the list of advertising video, then select the video that needs to be deleted, and click [Delete].

Note: if the advertisement video is too big (over 50MB), then it needs to be uploaded by USB disk. The video issued by the software only supports MP4, WMV and AVI format, and the size is within 50 MB. Image supports JPG, BMP, GIF and PNG format.

#### <span id="page-42-1"></span>14.3.3 Advertisement Settings

![](_page_42_Picture_87.jpeg)

#### Add Advertisement

Click on the [Add Advertisement] button under the device to set the advertisement content of the device. The content list is added from the [Advertisement] column.

![](_page_43_Picture_28.jpeg)

#### **•** Delete advertisement

Select the required advertisement and click [Delete] to remove the advertisement content.

![](_page_43_Picture_29.jpeg)

### <span id="page-44-0"></span>14.4 Attendance Management

After attendance records are uploaded to the background software, set the schedule to manage attendance statistics. For details of the background software, see the related user manual. Click  $\boxed{O}$  on the home screen to obtain the help system.

### <span id="page-44-1"></span>14.5 Scan Code Registration

- 1. Go to the main interface of the information screen device, then open [Scan] function in mobile phone and scan the QR code, the registration interface will be displayed, enter the name and work number information, and click upload avatar or take photo. Allow [Access to Mobile Phone Camera] to open the mobile phone camera and capture photo. After capturing a photo, click registration to open the registration. (Note: Background setting is required for the default opening of the scanning registration function for the verification. You can choose to close it.)
- 2. After background verification: The software background interface is shown. Click [Personnel]→[Personnel]→ [Temporary Personnel]

![](_page_44_Picture_5.jpeg)

Select the desired personnel and the administrator. Click [Audit] to check and verify. Only after the successful approval, face verification can be carried out through the device.

# FCC

This device complies with part 15 of the FCC Rules. Operation is subject to the following two conditions: (1) This device may not cause harmful interference, and (2) this device must accept any interference received, including interference that may cause undesired operation.

Any Changes or modifications not expressly approved by the party responsible for compliance could void the user's authority to operate the equipment. Note: This equipment has been tested and found to comply with the limits for a Class B digital device, pursuant to part 15 of the FCC Rules. These limits are designed to provide reasonable protection against harmful interference in a residential installation. This equipment generates uses and can radiate radio frequency energy and, if not installed and used in accordance with the instructions, may cause harmful interference to radio communications. However, there is no quarantee that interference will not occur in a particular installation. If this equipment does cause harmful interference to radio or television reception, which can be determined by turning the equipment off and on, the user is encouraged to try to correct the interference by one or more of the following measures:

-Reorient or relocate the receiving antenna.

-Increase the separation between the equipment and receiver.

the receiver is connected.

-Consult the dealer or an experienced radio/TV technician for help.

This equipment complies with FCC radiation exposure limits set forth for an uncontrolled environment. This equipment should be installed and operated with minimum distance 20cm between the radiator & your body.

ZK Building, Wuhe Road, Gangtou, Bantian, Buji Town, Longgang District, Shenzhen China 518129

Tel: +86 755-89602345

Fax: +86 755-89602394

www.zkteco.com

![](_page_46_Picture_4.jpeg)

© Copyright 2018. ZKTeco Inc. ZKTeco Logo is a registered trademark of ZKTeco or a related company. All other product and company names mentioned are used for identification purposes only and may be the trademarks of their respective owners. All specifications are subject to change without notice. All rights reserved.